## **Starbucks Histogram Directions**

1. Open up the Starbucks Excel File from the web site: www.houstonhs.scsk12.org/~robinsonm

## 2. Go to: **Tools** / **Data Analysis**

3. Scroll down and highlight **Histogram** and click **OK**

4. Make the Input **B1 to B119** and make the Bin **D3 to D59** ( should look like the example below): Click **OK** when finished.

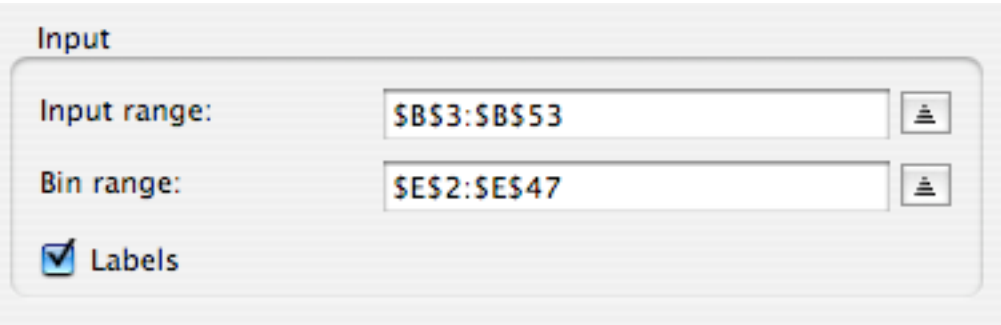

## 5. Go to **Insert** / **Chart**

6. Select **Column** and select

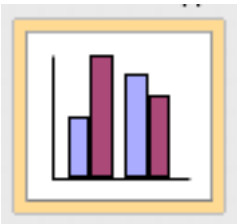

then click **Next** (These should already be chosen for you)**.**

7. Click **Next** for Step 2

8. In step 3 decide on a Chart **title** and what should be the category for the **X axis** and **Y axis**. When finished click **Next**.

- 9. In Step 4 save the chart "**As new sheet.**"
- 10. Remove the background, lines, and legend.
- 11. Go to **File** / **Print** and print out a copy of your chart.
- 12. Go to **File / Save As** "YourName.Histogram," e.g., robinson.histogram Save the file to a flash drive.